1) A primeira tela é a de autenticação, na qual devem ser informadas as mesmas credenciais utilizadas para submeter a proposta ao clicar em "Entrar":

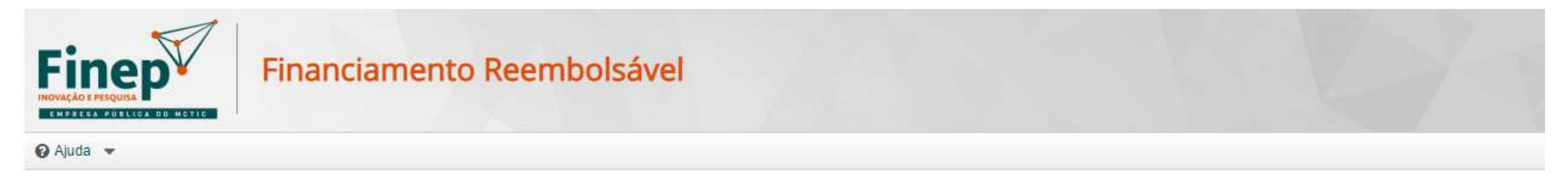

## **Entrar**

Cadastro já realizado. Clique neste botão e entre com seu CPF e a senha escolhida.

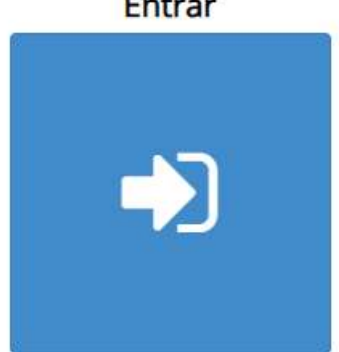

## **Novo Registro**

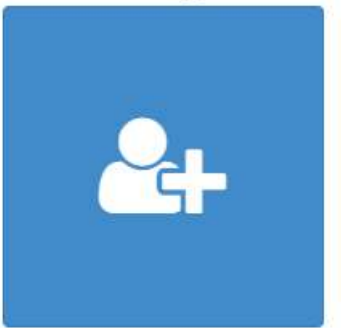

Cadastro ainda não realizado. Ao clicar neste botão, você

poderá se cadastrar como pessoa física, receber um link de acesso e cadastrar sua senha.

2) Após autenticação com sucesso, será exibida a tela abaixo, com as empresas vinculadas ao usuário (será apenas uma na maioria dos casos). Deve ser feito clique na coluna "Selecione" na linha correspondente à empresa à qual a proposta corresponde, ou selecioná-la na lista destacada em vermelho:

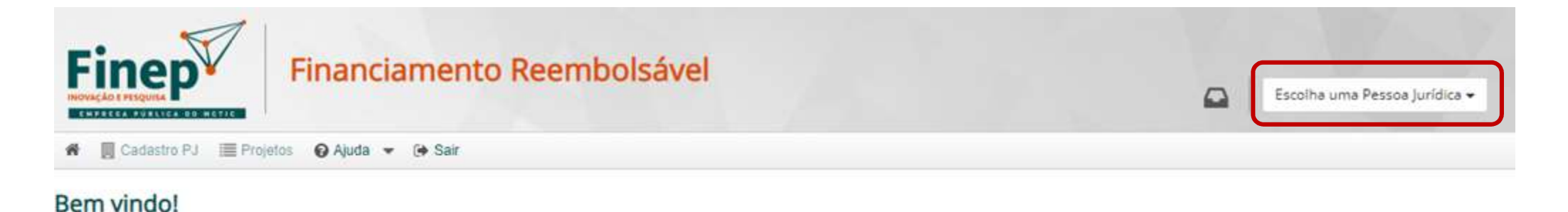

Para criar um novo cadastro de pessoa jurídica, basta clicar no botão Novo Cadastro. E, para acessar os dados de uma pessoa jurídica já cadastrada, basta selecioná-la na lista al Observação: Para acessar os dados de uma pessoa jurídica migrada do antigo sistema, clique no botão Novo Cadastro.

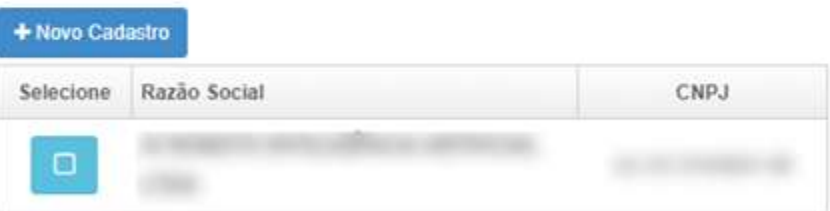

3) Na tela seguinte, clique no botão "Abrir" na linha da proposta:

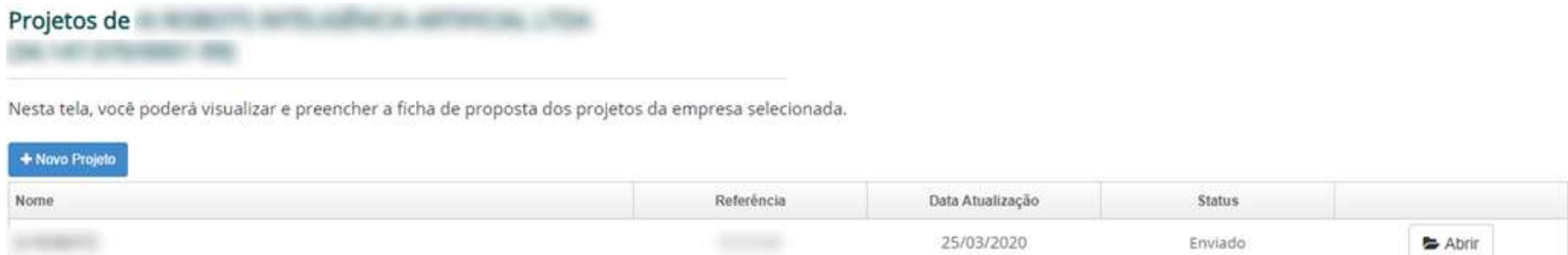

4) Em seguida, clique em "Ações do Projeto" no menu lateral esquerdo. À direita, aparecerá "Interposição de Recurso". Então, clique em "Iniciar" para preencher o recurso e submetê-lo.

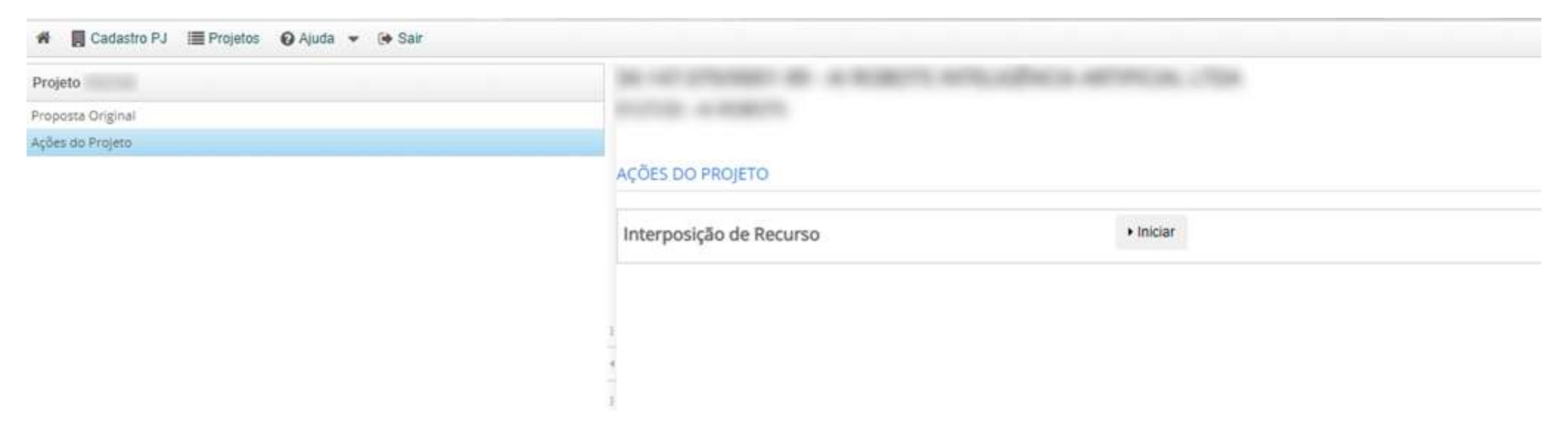

5) A justificativa do recurso é um campo de texto livre, de preenchimento obrigatório. Podem ser anexados quantos arquivos forem necessários. Devem ser do tipo PDF com no máximo 5 MB de tamanho.

Clique em botão "Salvar" para preservar os dados e continuar posteriormente, seguindo os mesmos passos descritos anteriormente.

O botão "Enviar" efetivamente submete o recurso para a Finep, e é uma operação irreversível. A partir deste momento, o recurso não poderá mais ser editado.

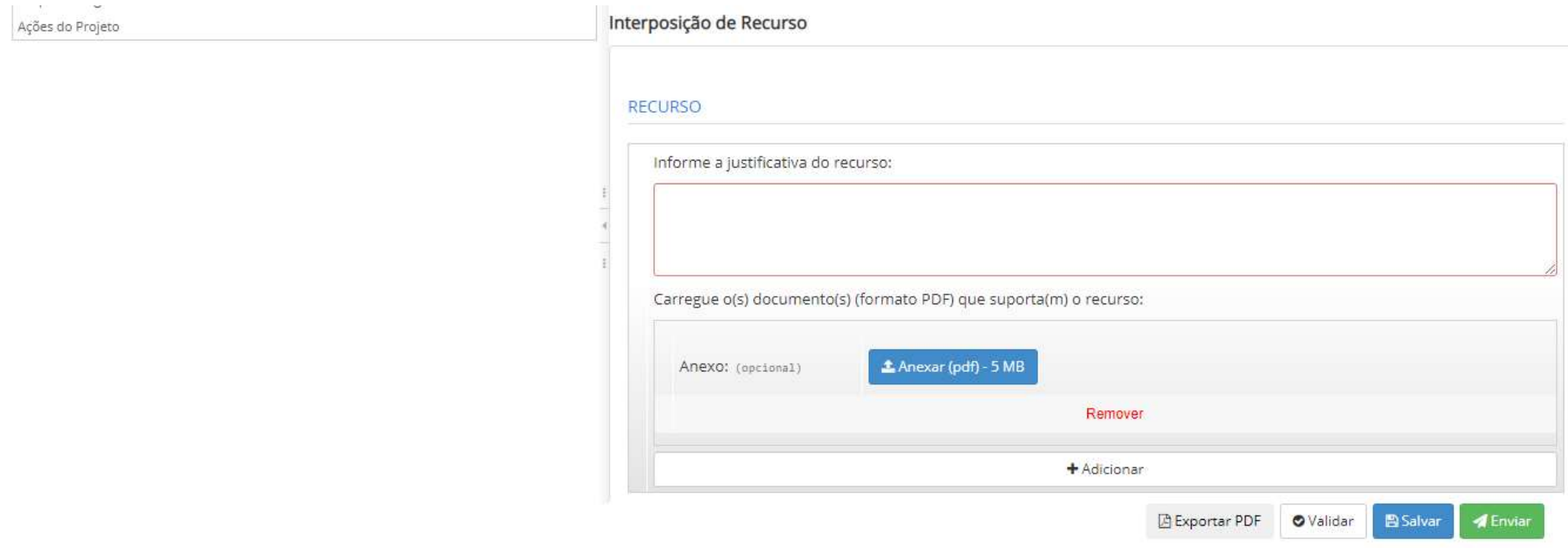